# 自動車検査証記録事項PDFの署名検証手順 (Adobe Acrobat Readerで検証する場合)

# 国土交通省 物流・自動車局 自動車情報課 令和6年1月

1

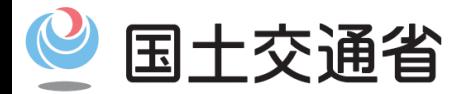

*Ministry of Land, Infrastructure, Transport and Tourism*

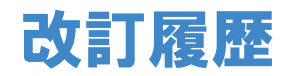

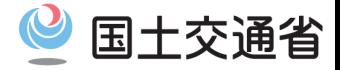

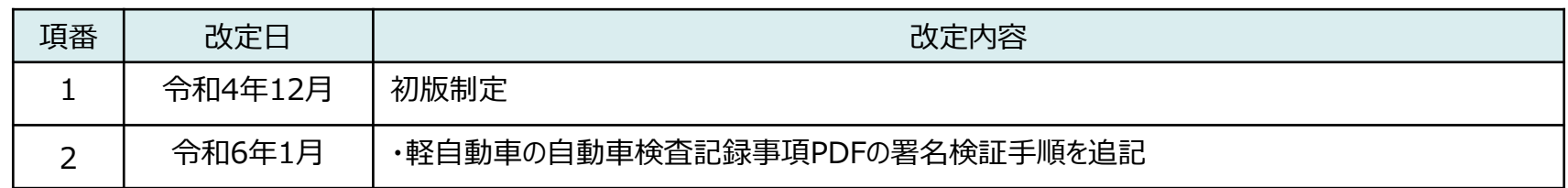

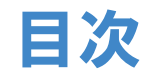

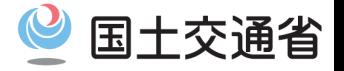

## 1. 概要

- 2. 証明書取り込み手順
	- 証明書を取り込む
	- PDFの署名検証結果を確認する
- 3.証明書信頼手順
- 4. PDF電子署名の検証手順
- 5.証明書有効期間確認手順
- 【参考】 証明書削除手順

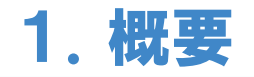

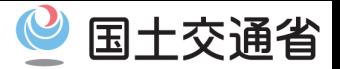

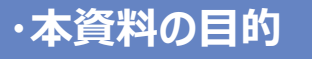

## Adobe Acrobat Reader を利用して、自動車検査証記録事項PDF の電子署名の検証を行う手順を説明します。

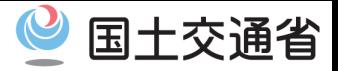

5

### **・証明書を取り込む【1/4】**

### ① メニューバーの「編集」を選択し、「環境設定」を押下します。

➁ 「分類」の欄から「署名を選択し、「IDと信頼済み証明書」セクションの 「詳細」ボタンを押下します。

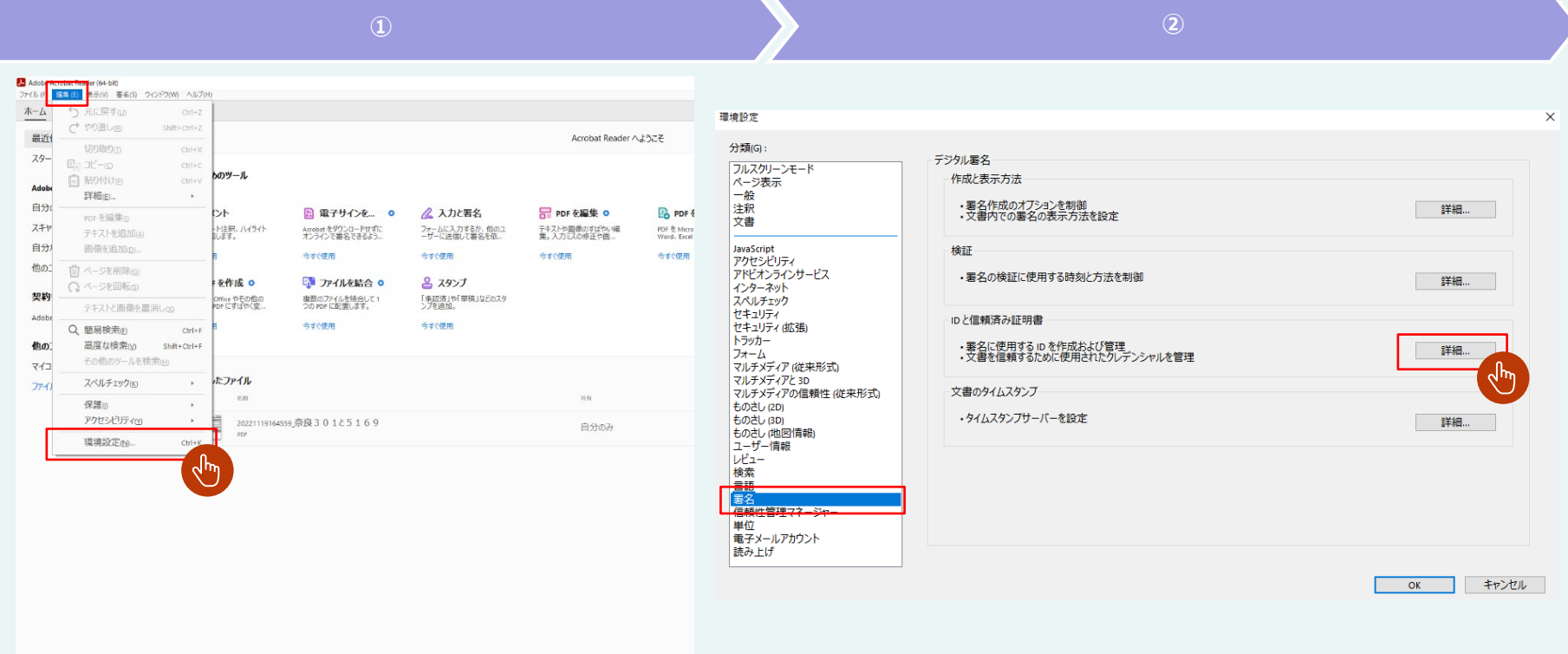

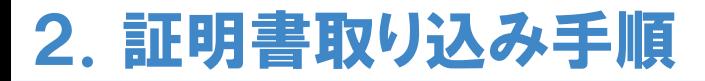

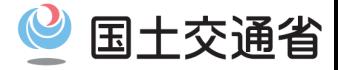

#### **・証明書を取り込む【2/4】**

### 「信頼済み証明書」を選択し、「取り込み」を押下します。

### 「参照」を押下します。

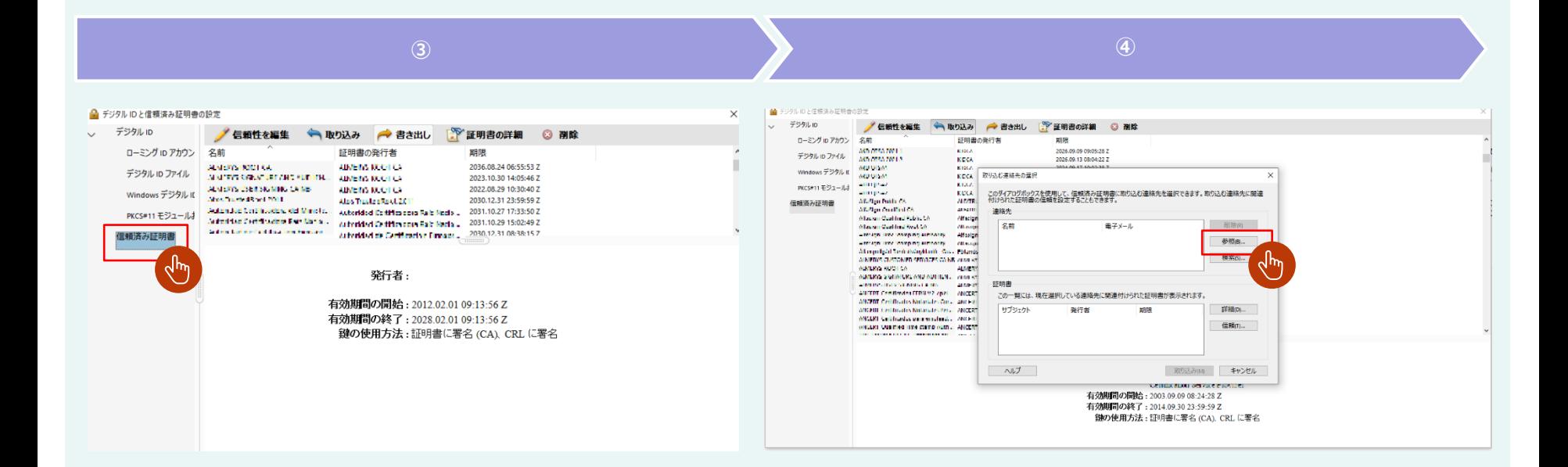

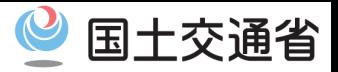

### **・証明書を取り込む【3/4】**

- ⑤ 証明書を選択し、「開く」を押下します。
- ⑥ 連絡先欄に以下の項目が追加されたら、「取り込み」を押下します。 登録車の場合: 「Ministry of Land, Infrastructure, Tr…」 軽自動車の場合: 「Light Motor Vehicle Inspection Or…」

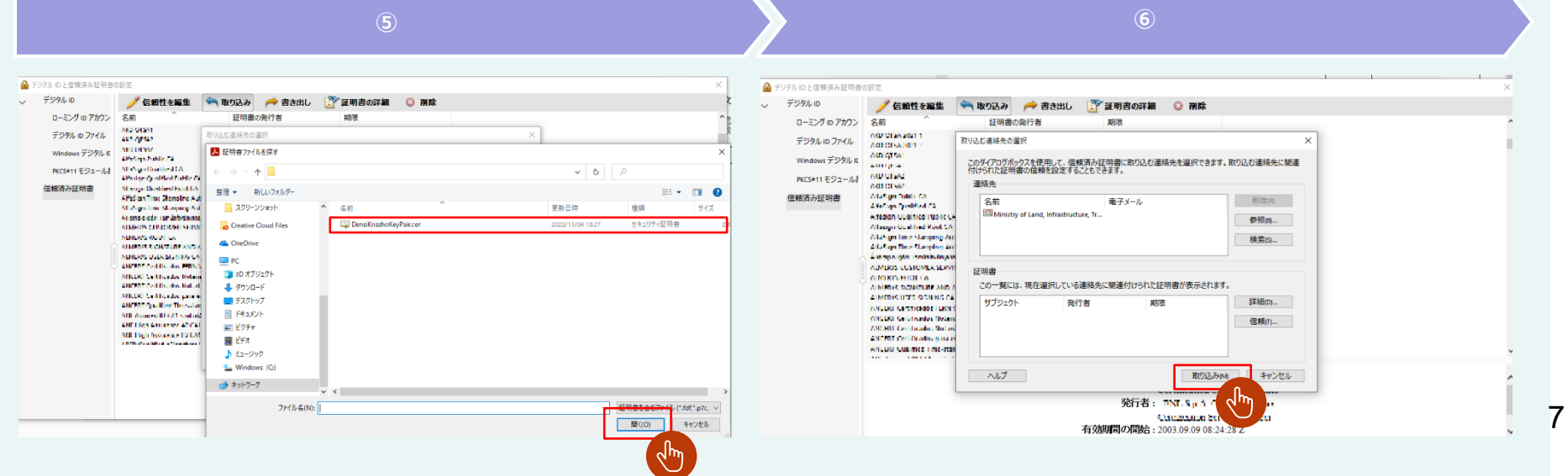

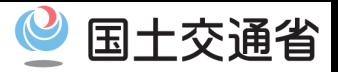

### **・証明書を取り込む【4/4】**

## ⑦ 「OK」を押下し、取込み終了ダイアログを閉じます。

⑧ 証明書一覧に以下の項目が追加されていることを確認します。 登録車の場合: 「Ministry of Land, Infrastructure, Transport and Tourism」 軽自動車の場合:

「Light Motor Vehicle Inspection Organization」

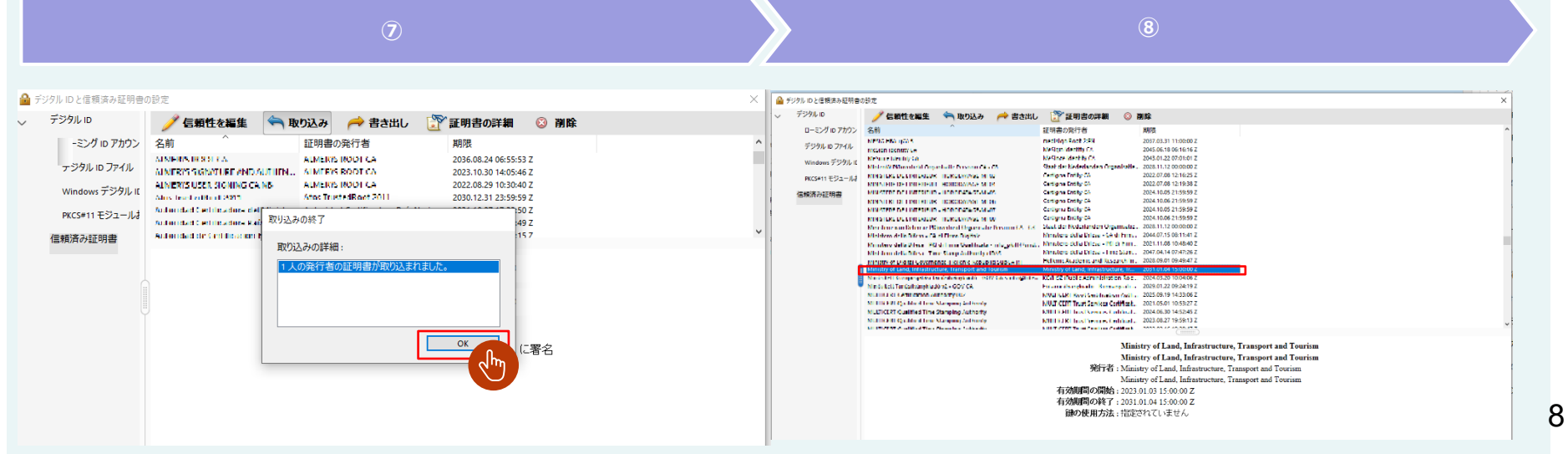

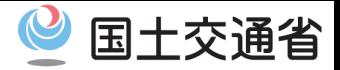

9

#### **・PDFの署名検証結果を確認する**

### PDFを開いて「署名パネル」もしくは署名アイコンを押下します。

## 証明書を取り込み後も、下記のように「文書の証明の完全性が不明です」と 警告が表示されます。

次スライド以降の手順に従って証明書を信頼してください。

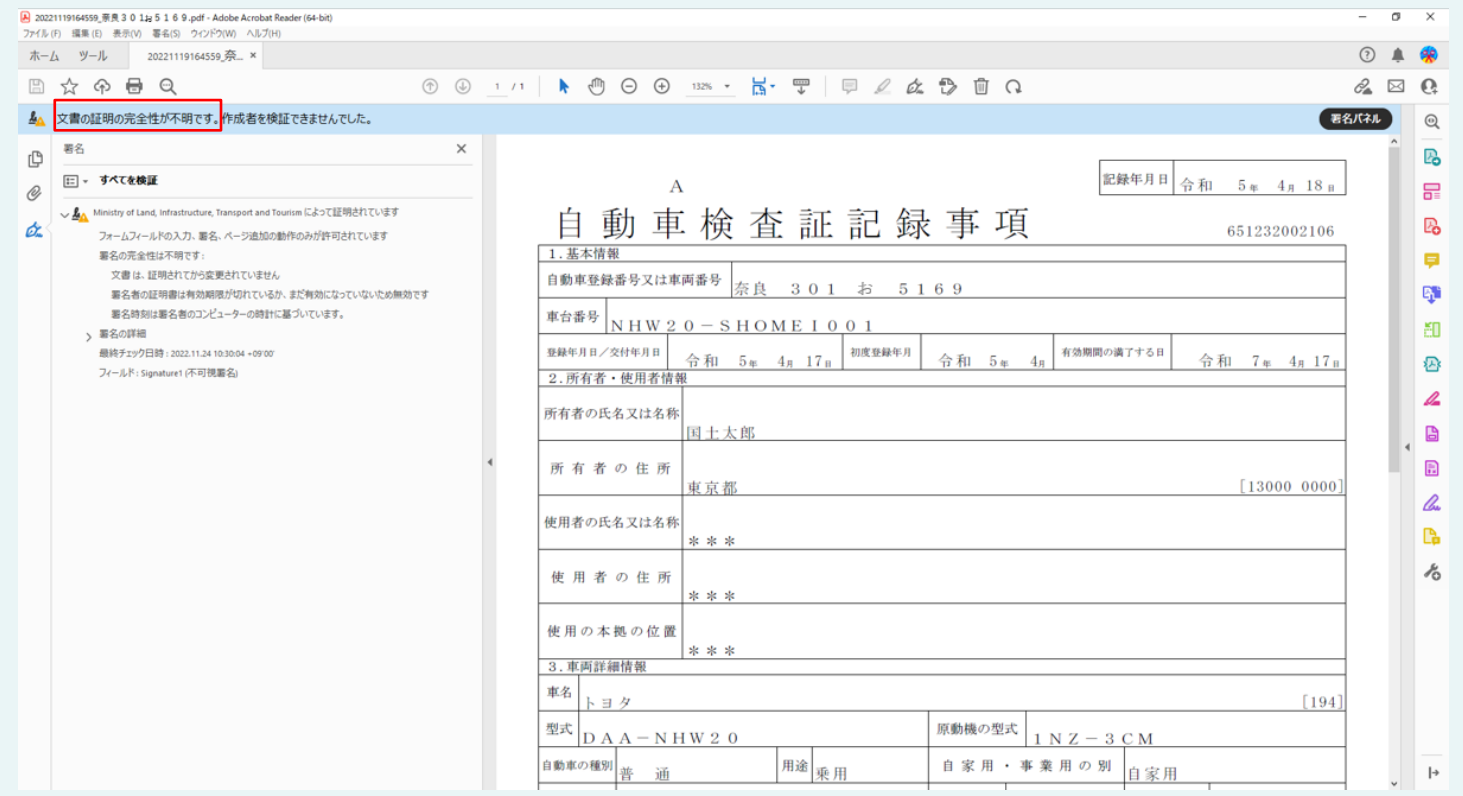

## 3.電子証明書信頼手順

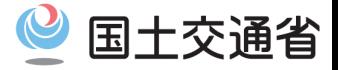

### **・電子証明書を信頼する【1/4】**

- ① メニューバーの「編集」を選択し、「環境設定」を押下します。
- ➁ 「分類」の欄から「署名を選択し、「IDと信頼済み証明書」セクションの 「詳細」ボタンを押下します。

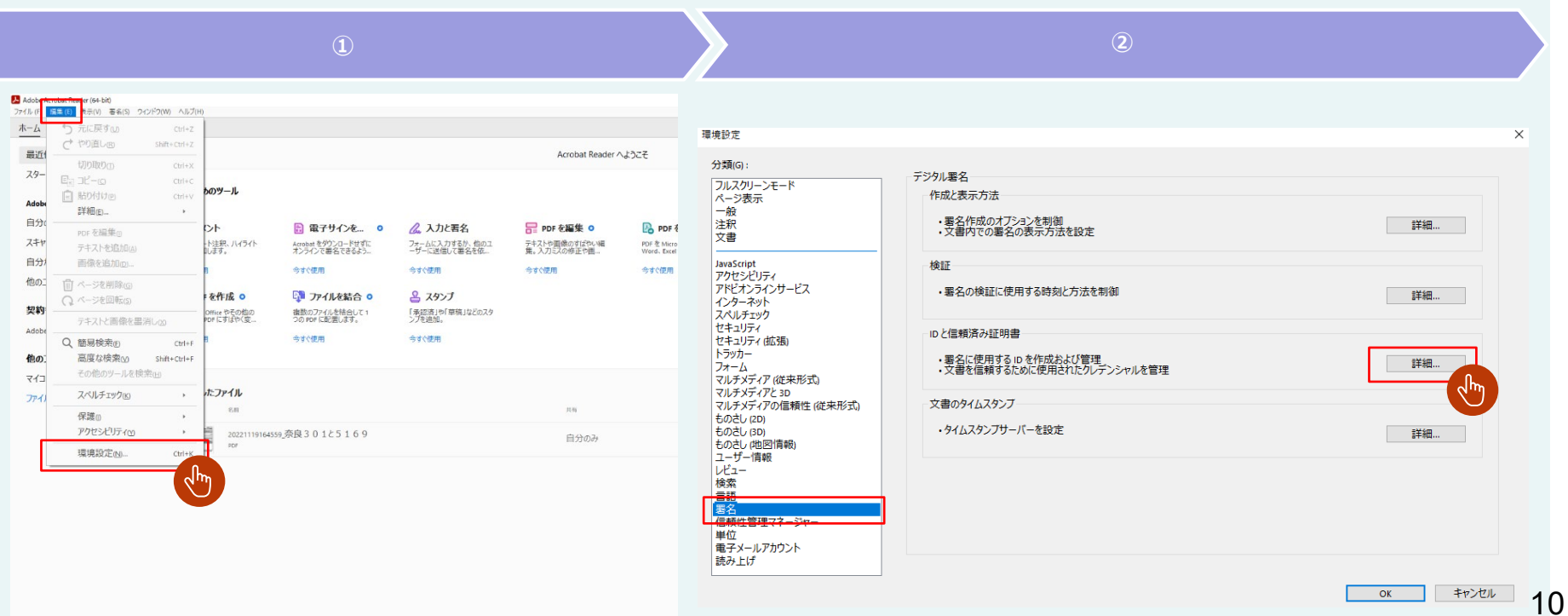

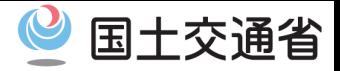

### **・電子証明書を信頼する【2/4】**

③ 「信頼済み証明書」を選択し、「取り込み」を押下します。

④ 以下の項目を選択し、「信頼性を編集」を押下します。 登録車の場合: 「Ministry of Land, Infrastructure, Transport and Tourism」 軽自動車の場合:

「Light Motor Vehicle Inspection Organization」

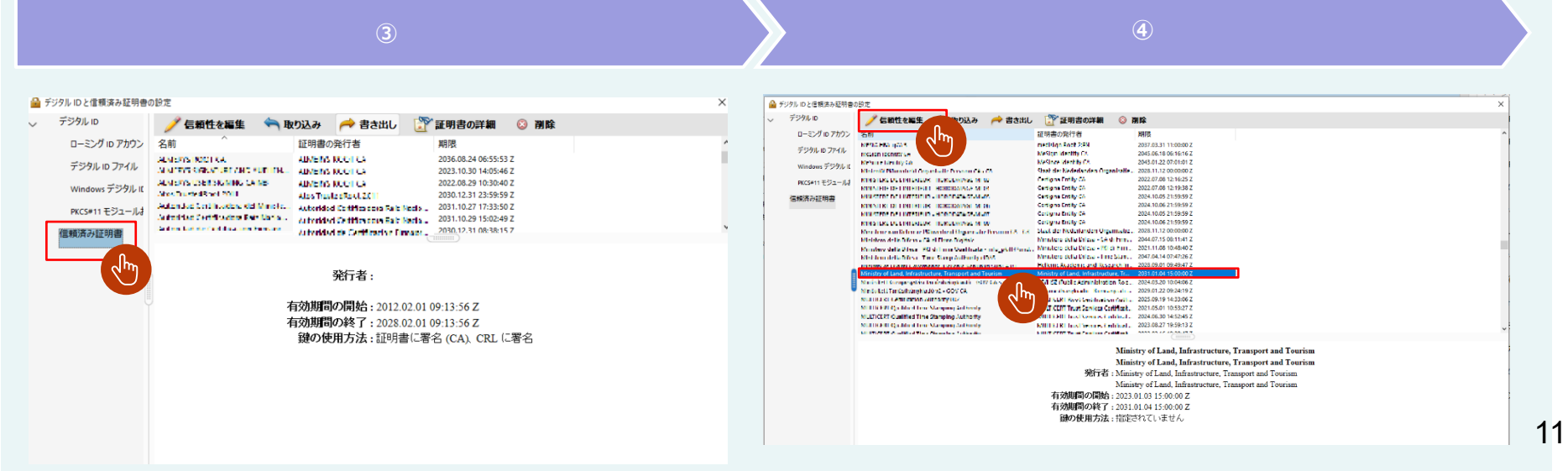

## 3.電子証明書信頼手順

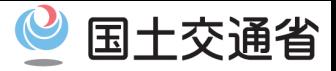

### **・電子証明書を信頼する【3/4】**

- ⑤ 「この証明書を信頼済みのルートとして使用(R)」と「信頼済み文書(T)」にチェックを入れ、 「OK」を押下します。
- ⑥ 以下の項目をダブルクリックします。 登録車の場合: 「Ministry of Land, Infrastructure, Transport and Tourism」 軽自動車の場合: 「Light Motor Vehicle Inspection Organization」

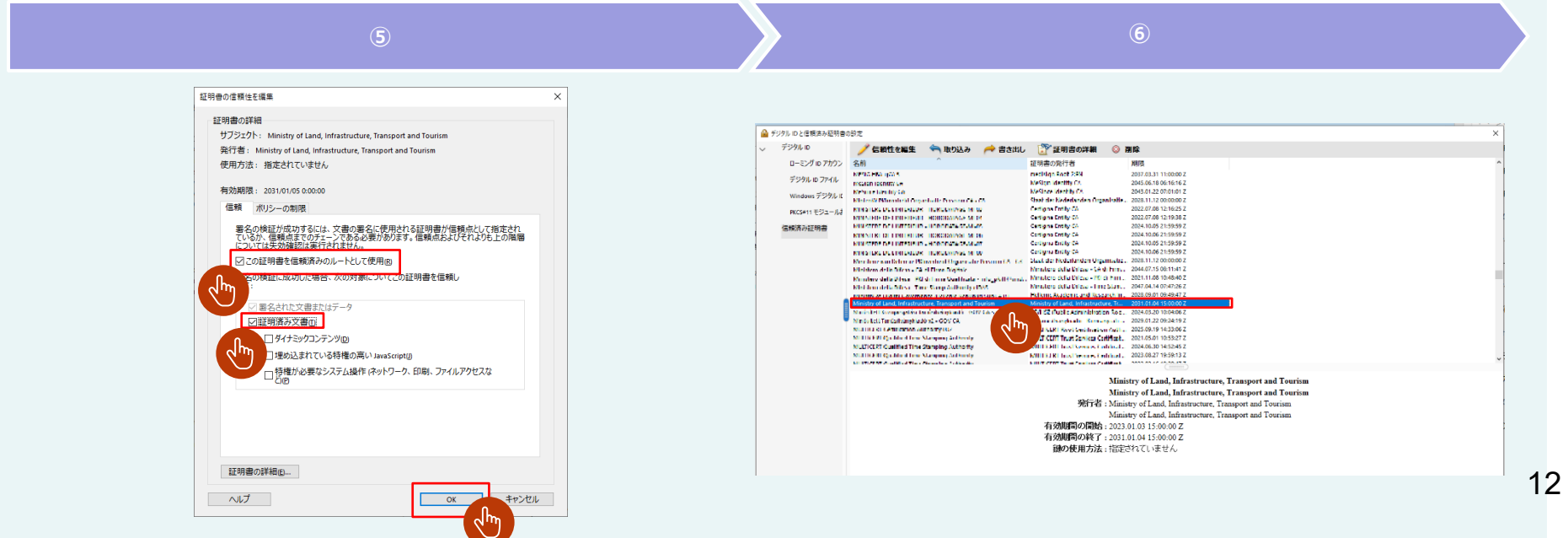

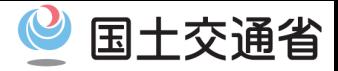

### **・電子証明書を信頼する【4/4】**

⑦ 「信頼」を押下します。

### ⑧「文書またはデータに署名する」「文書を証明する」にチェックが表示されていることを確認し、 「OK」を押下します。 該当PDFを開き直し、署名パネルの表示を確認します。

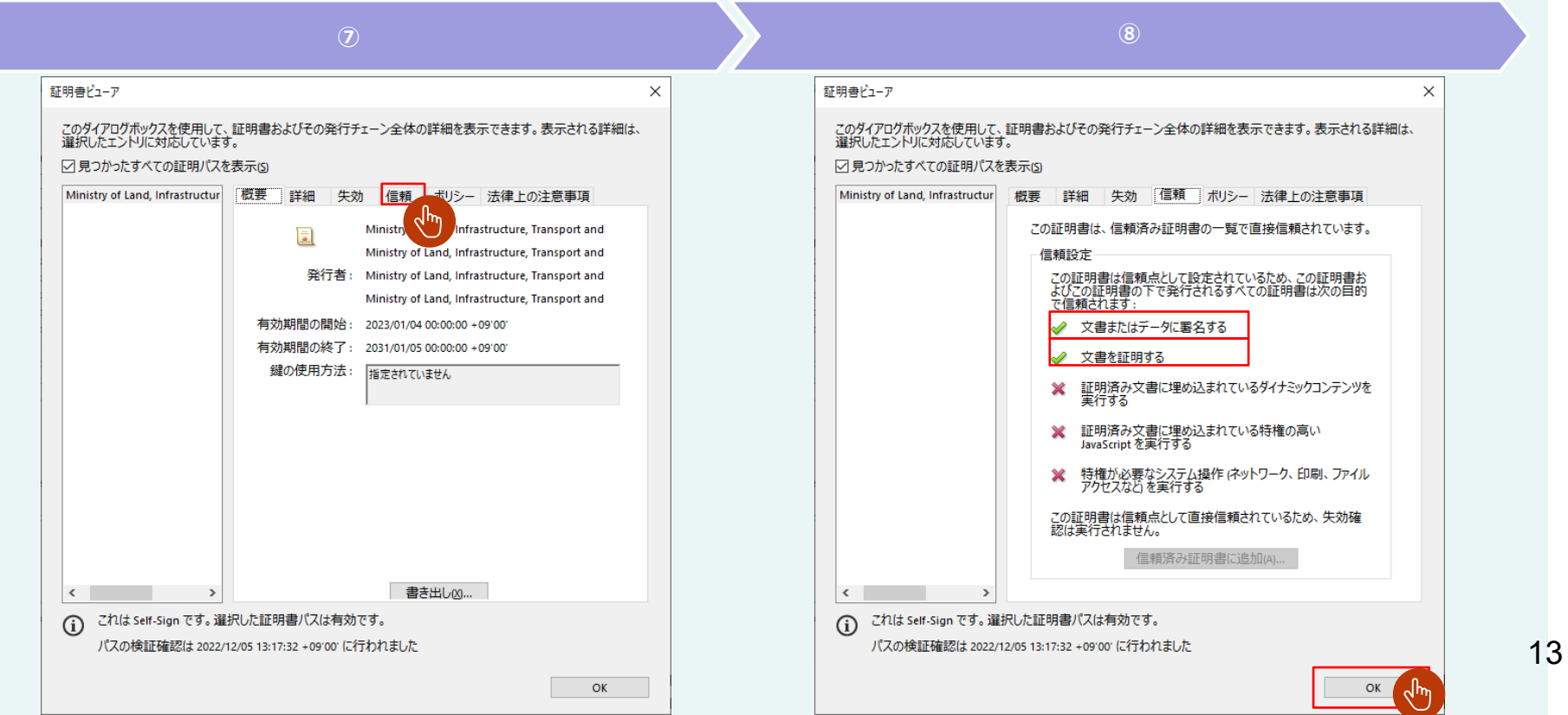

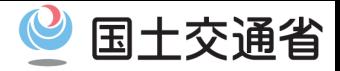

### **・PDFが署名されてから変更されていないことを検証する**

#### 証明書の取り込み・信頼が完了したら、PDFを開いて「署名パネル」もしくは署名アイコンを押下します。 「有効な証明済み文章」 「文書は、証明されてから変更されていません」と表示されることを確認します。※

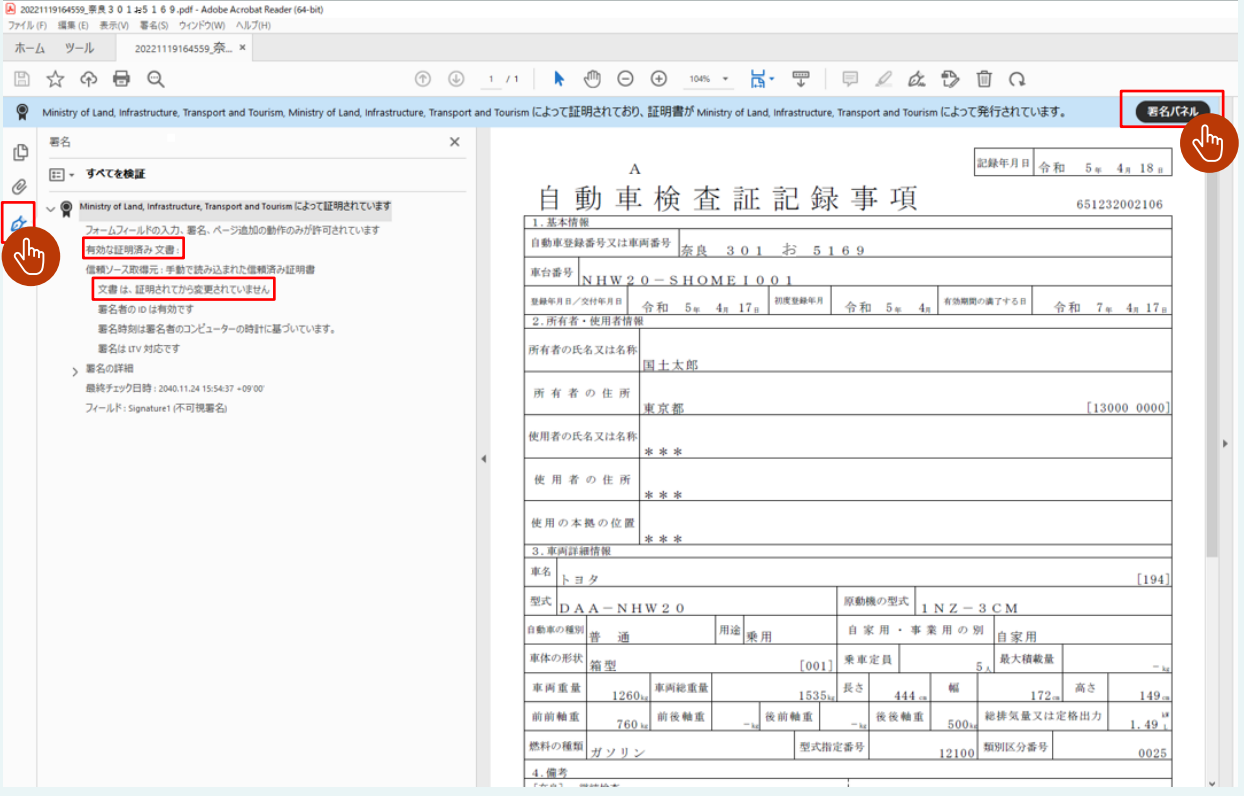

14

## 5. 証明書有効期間確認手順

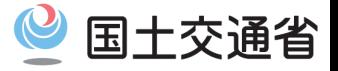

### **・証明書の有効期間を確認する**

### 証明書をダブルクリックして開きます。

## 有効期間を確認します。

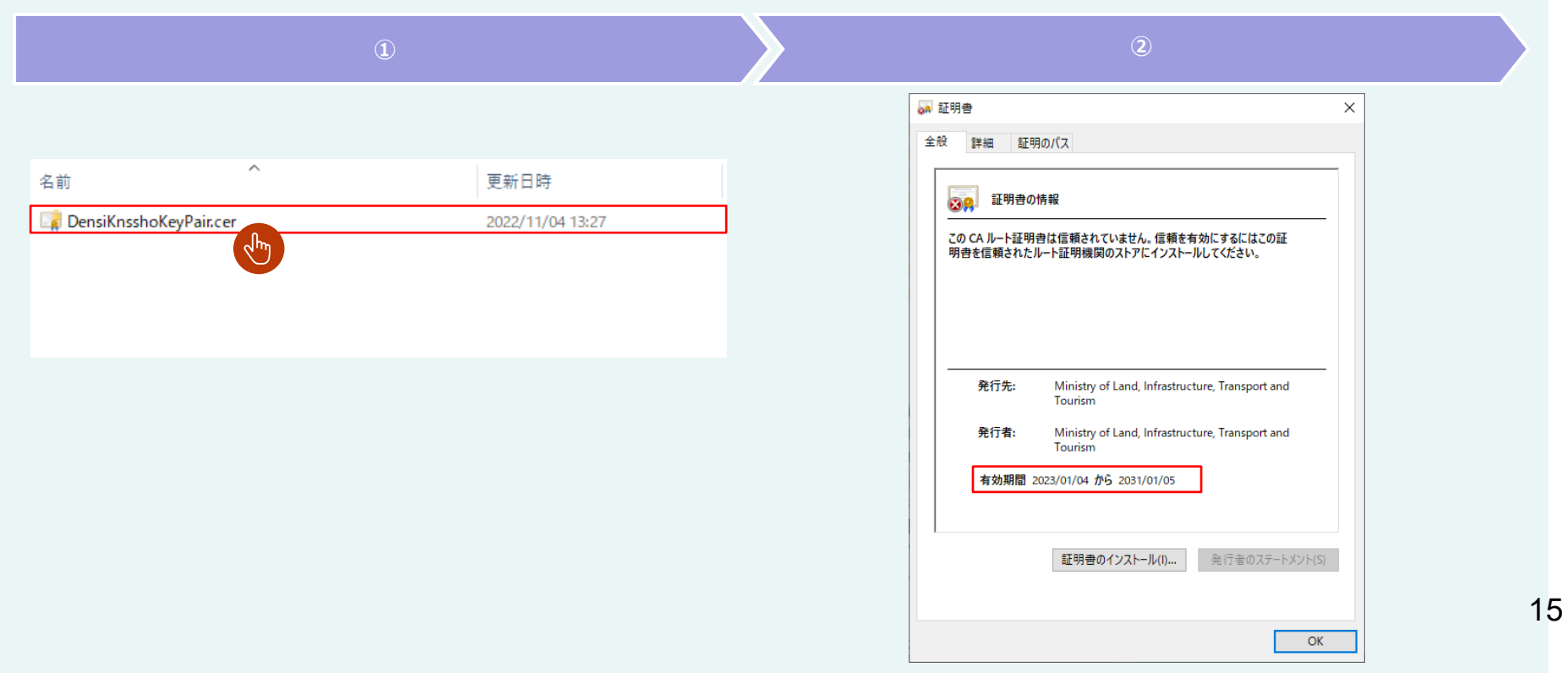

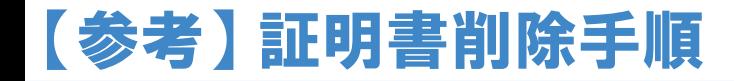

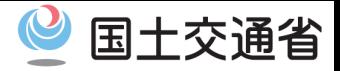

#### **・証明書を削除する【1/3】**

### ① メニューバーの「編集」を選択し、「環境設定」を押下します。

➁ 「分類」の欄から「署名を選択し、「IDと信頼済み証明書」セクションの「詳細」ボタン を押下します。

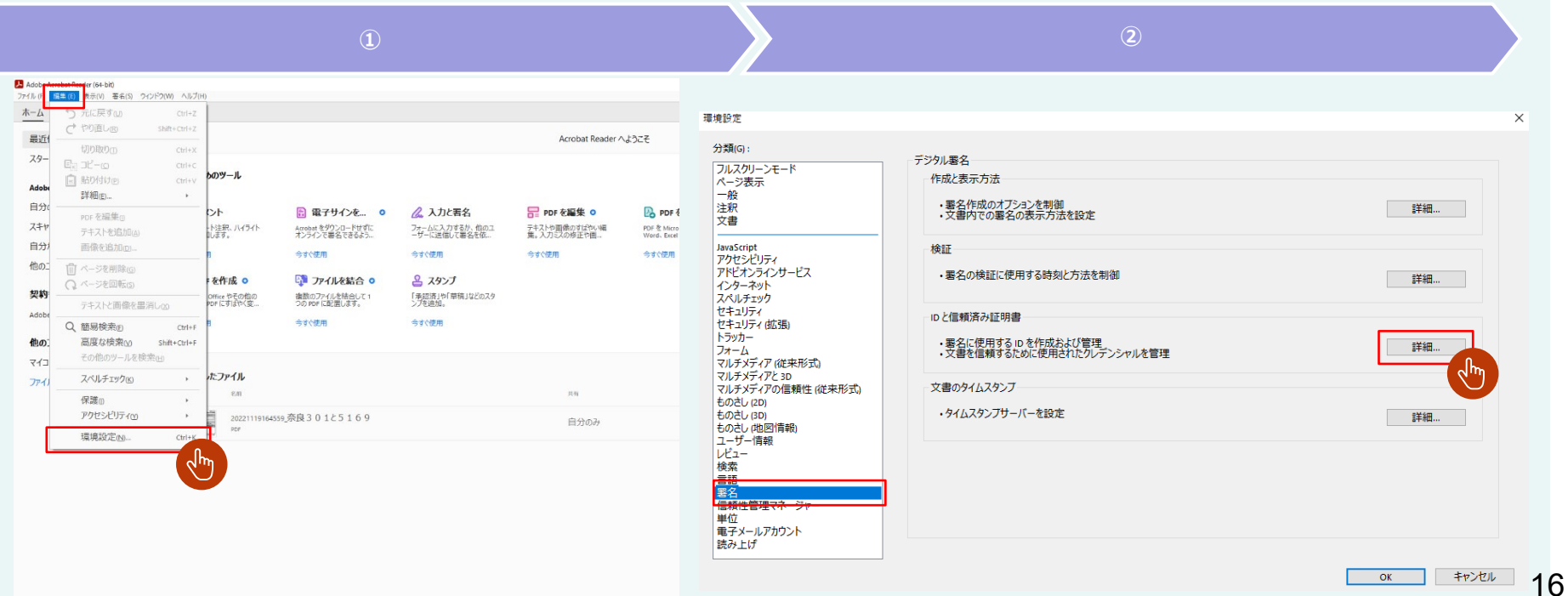

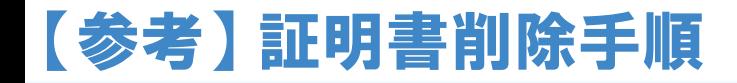

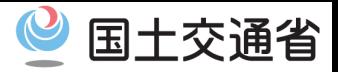

### **・証明書を削除する【2/3】**

③ 「信頼済み証明書」を押下し、証明書一覧の中から以下の項目を選択します。 登録車の場合:

「Ministry of Land, Infrastructure, Transport and Tourism」 軽自動車の場合:

「Light Motor Vehicle Inspection Organization」

④ 「削除」を押下します。

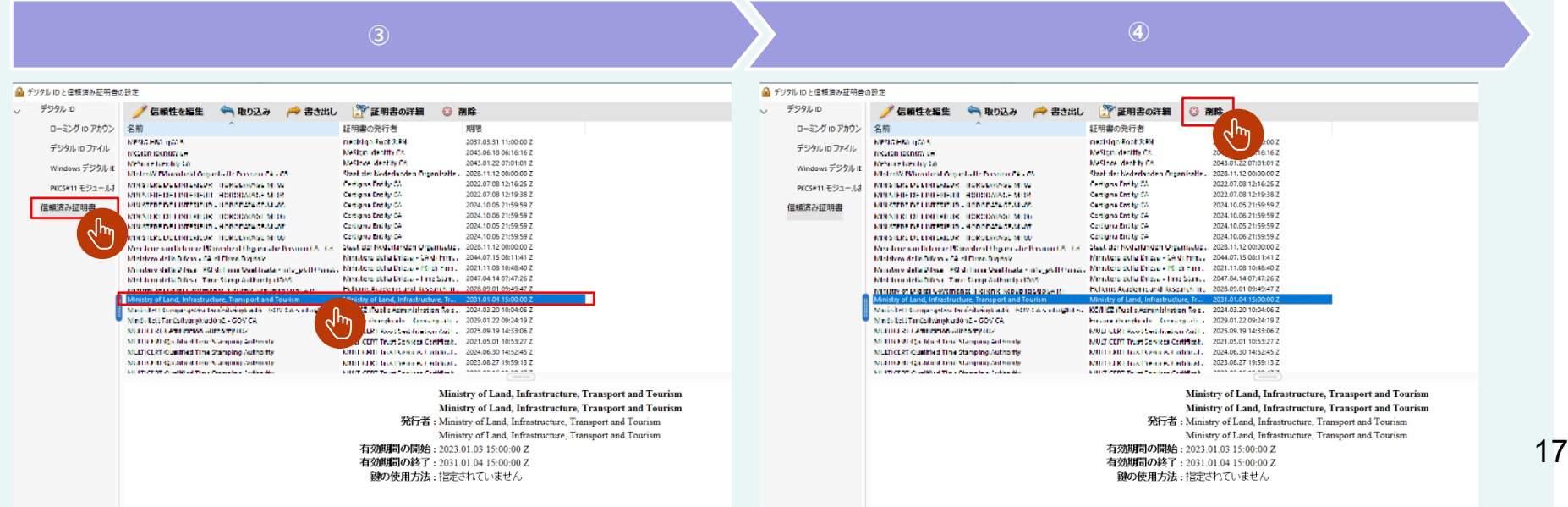

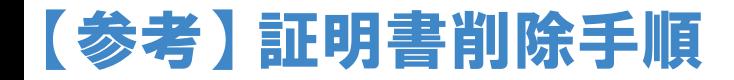

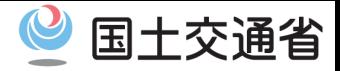

### **・証明書を削除する【3/3】**

## ⑤ 「OK」を押下しダイアログを閉じます。

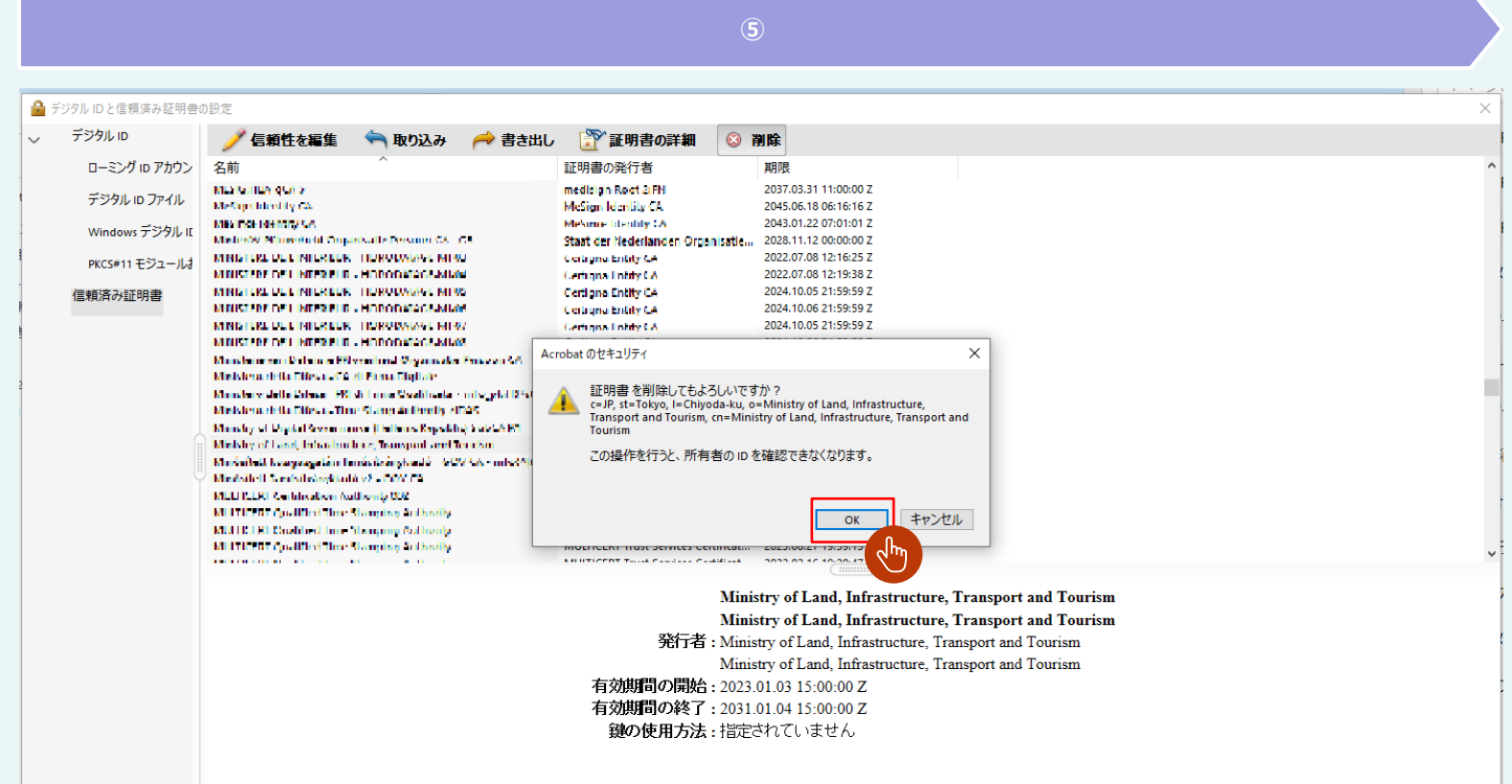